## **Изменение остатка**

## Создание документа изменения остатка

Заходим на форму "Изменения остатков" (в модуле Склад в разделе "Изменение остатка")

| $\circ$ –<br>阣<br>$\circ$ $-$<br>$\circ$ –<br>Рабочий стол<br>Справочники | C<br>ᢦ<br>Закупки                             | 闡<br>Склад                  | $\frac{1}{2}$<br>Продажи |               |           | Розничная торговля<br>Финансы | ဇြိ<br>Цены             | 員<br>Оборудование           | 勻<br>Транспорт<br>Документы | $\n  np\n$     | Ò                            | $\alpha$         |
|---------------------------------------------------------------------------|-----------------------------------------------|-----------------------------|--------------------------|---------------|-----------|-------------------------------|-------------------------|-----------------------------|-----------------------------|----------------|------------------------------|------------------|
| П Изменение остатков                                                      |                                               | Изменения остатков $\times$ |                          |               |           |                               |                         |                             |                             |                |                              | $\oslash$ $\Box$ |
| Изменения остатков<br>⇔                                                   | ⊝ Фильтры                                     |                             |                          |               |           |                               |                         |                             |                             |                |                              |                  |
| • Операции (изменение остат<br>Дата с<br>Дата по                          |                                               |                             |                          |               |           |                               |                         |                             |                             |                |                              |                  |
| П Изменение сортности<br>⊖ Изменение остатков                             |                                               |                             |                          |               |           |                               |                         |                             |                             |                |                              |                  |
| ◇<br>Изменения сортности                                                  | Закры Прове                                   |                             | Cep                      | Дата          | Врем      |                               |                         |                             |                             | Кол-во         | Кол-во                       |                  |
| • Операции (изменение сортн                                               | Номер<br>ден                                  |                             | ия                       | докуме<br>нта | Я<br>доку | Склад                         | Операция                |                             | Валюта                      | строк          | (BCero)                      | Сумм             |
| П Инвентаризация                                                          | Ø<br>V                                        | o100009                     |                          |               |           | 26.01.24 14:29 Магазин б      |                         | Пересорт между партиями     | Белорусский                 | $\overline{2}$ | 0,9                          |                  |
| ◇<br>Операции (инвентаризация)                                            | M<br>☑                                        | o100007                     |                          |               |           | 26.01.24 14:36 Магазин 6      |                         | Корректировка учетной суммы | Белорусский                 | 86             |                              | 59.7             |
| • Инвентаризации                                                          | $\blacktriangledown$<br>$\blacktriangleright$ | o100010                     |                          |               |           | 27.01.24 13:39 Магазин 6      | Пересорт между партиями |                             | Белорусский                 | $\overline{7}$ | 0,289                        |                  |
| <b>• Комиссии для инвентаризац</b>                                        | ✓                                             | o100331                     |                          |               |           | 04.02.24 14:33 Магазин 2      |                         | Пересорт между партиями     | Белорусский                 | 32             | $-2,61$                      |                  |
| $>$ Зоны                                                                  | Ε<br>₩<br>量                                   | ₹<br>ES.                    |                          | 18 F          | 山<br>-67  |                               |                         |                             |                             |                |                              |                  |
| <b>• Комиссии</b>                                                         |                                               |                             |                          |               |           | $\Box$ Открыт (F6)            | Открыть                 | + Добавить                  | Просмотреть                 |                | Создать список SKU на основе |                  |

Нажимаем кнопку "Добавить" в правой нижней части экрана

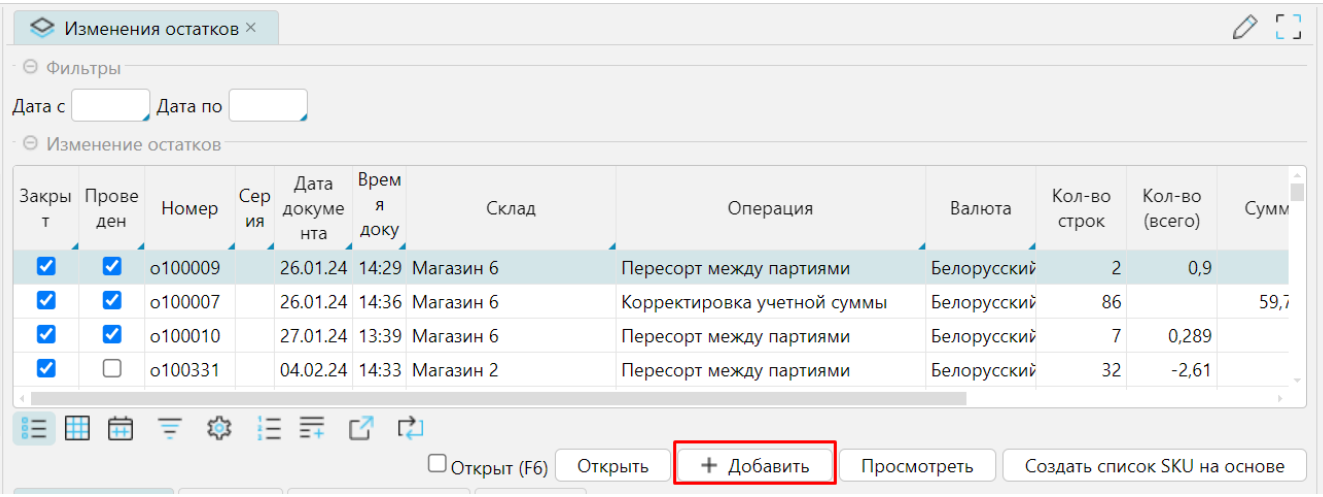

## Заполнение шапки и спецификации документа изменения остатка

1. Заполняем шапку документа.

**Операция** - выбираем настроенную операцию для документа.

**Склад** - склад или отдел магазина, где изменяют остаток.

**Валюта** - валюта учета на выбранном складе

**Провести по товарному отчету** - по умолчанию документ изменения остатка не проводится по товарному отчету. Чтобы он был учтен в товарном отчете необходимо отметить этот признак. Если признак отмечен в настройках операции, то он будет автоматически отмечен и в документе. Непосредственно в документе можно снимать отмеченный признак или применять, если он не отмечен в операции.

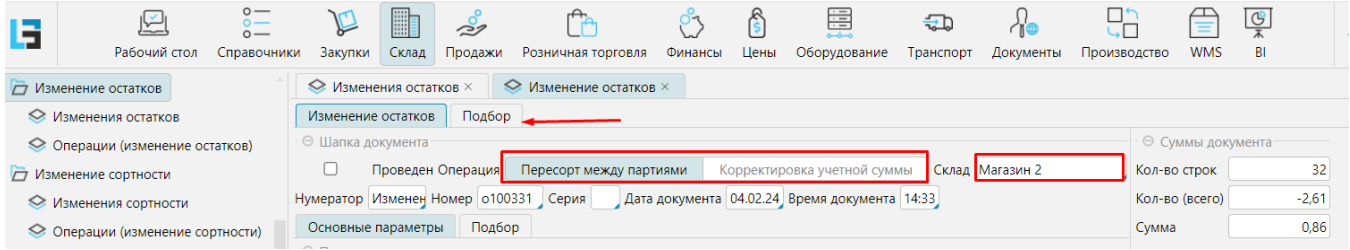

## 2. Заполняем перечень товаров **Спецификации** через закладку "**Подбор**"

Определяем позицию товара, которому необходимо увеличить остаток по количеству, а так же ту позицию, которой остаток будет уменьшен.

В перечне "Товары" в зеленой колонке "Кол-во товара в документе" мы ставим положительное количество, той позиции которую необходимо увеличить.

Ставим отрицательное значение той позиции, которую необходимо уменьшить.

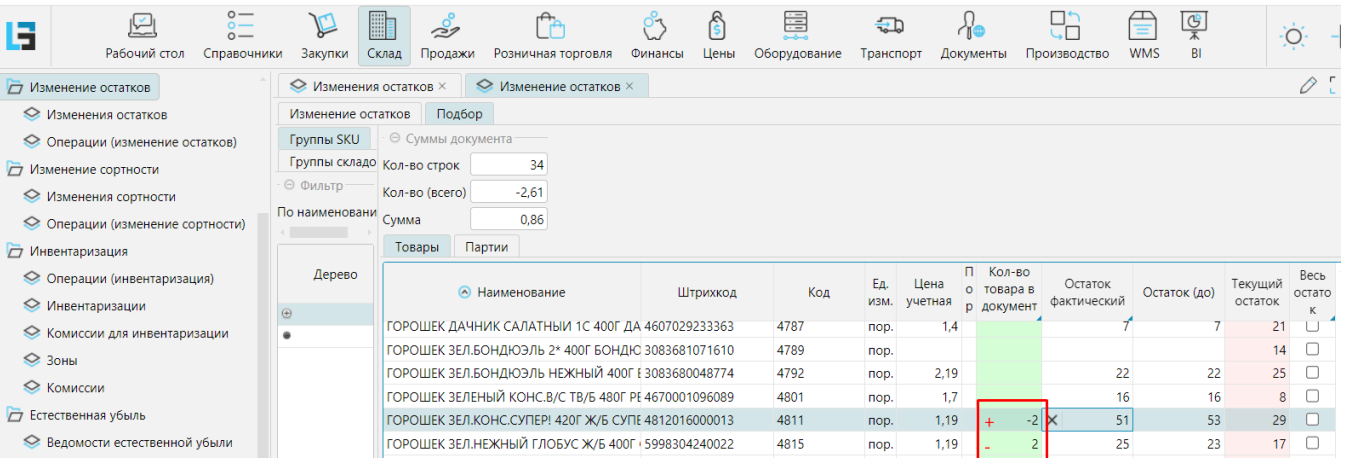

Пример, такого внесения приведен ниже:

На рисунке видно, что мы уменьшаем значение верхней позиции и увеличиваем значение остатка нижней.

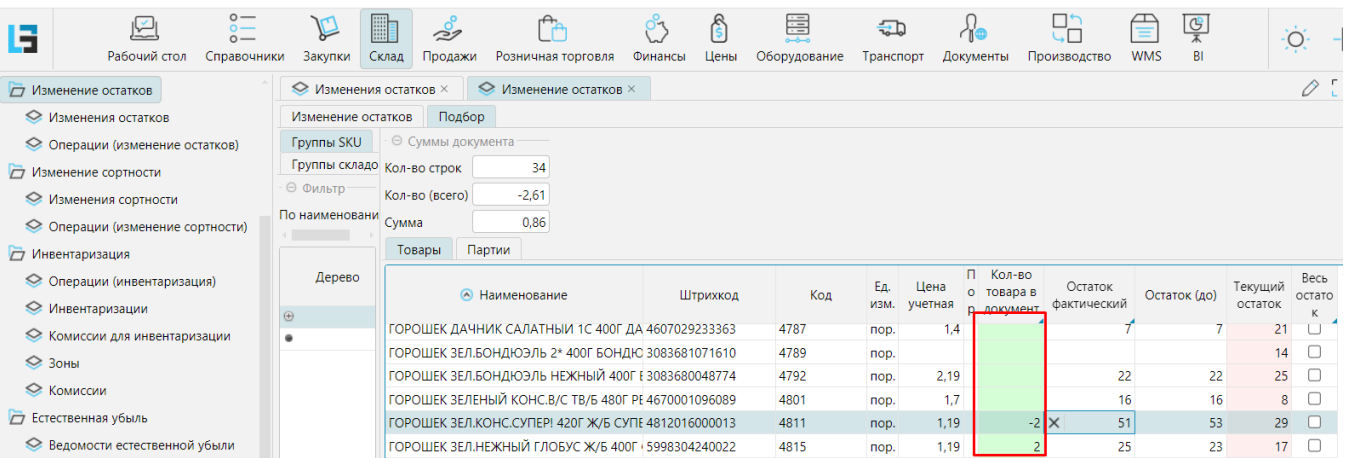

Далее проверяем сумму документа (в идеале, она должна стремится к нулю)

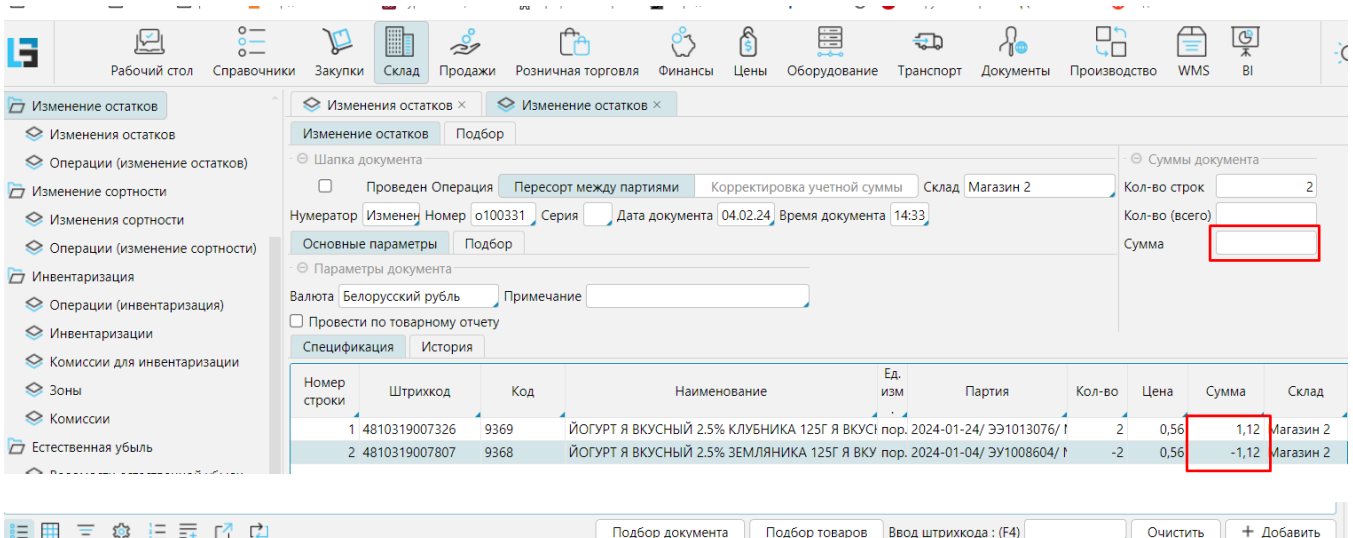

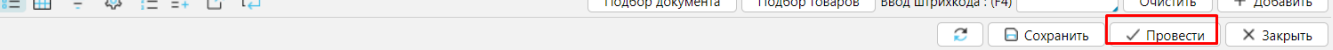

Проводим документ по кнопке "**Провести**"